# Vejledning

## Få adgang til takstfilen til indberetning af takster med mere.

#### Log på SharePoint

<https://viborgdk.sharepoint.com/sites/TakstFil/default.aspx>

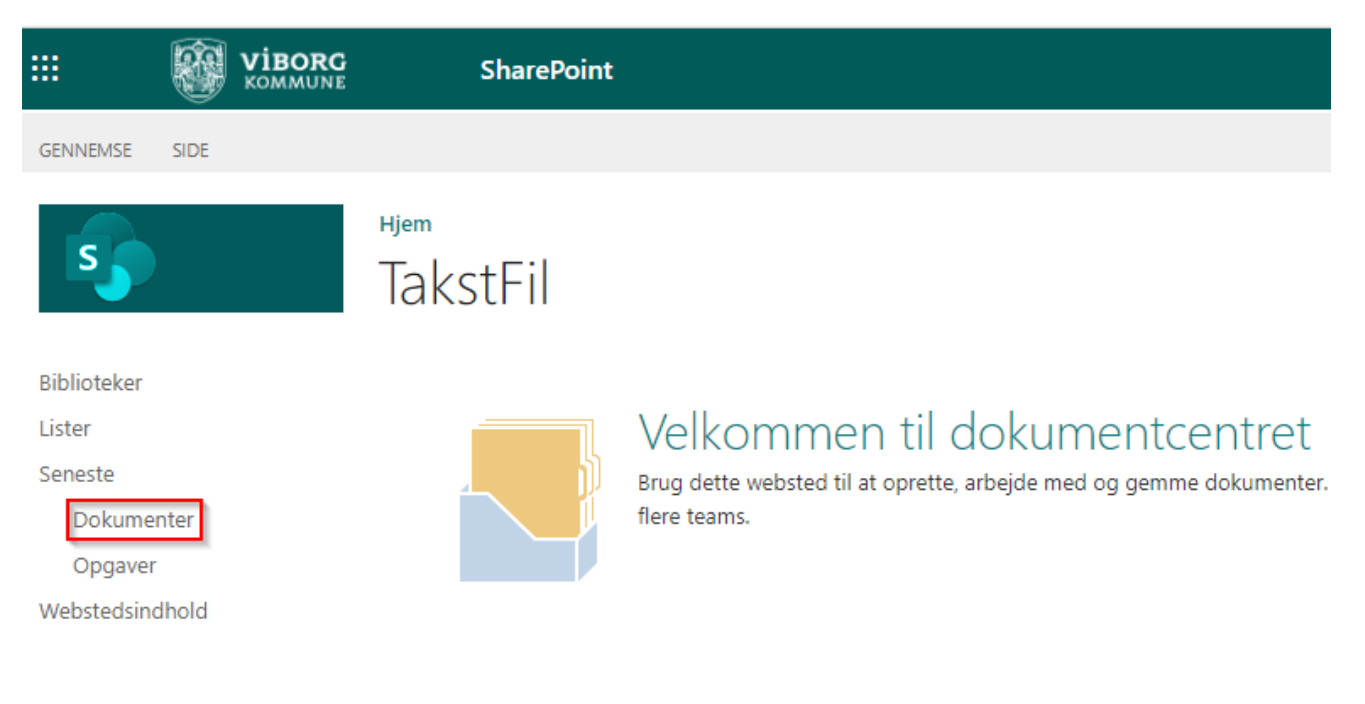

1. Vælg "Dokumenter" i venstre menuen.

2. Find din kommune på listen.

#### Dokumenter

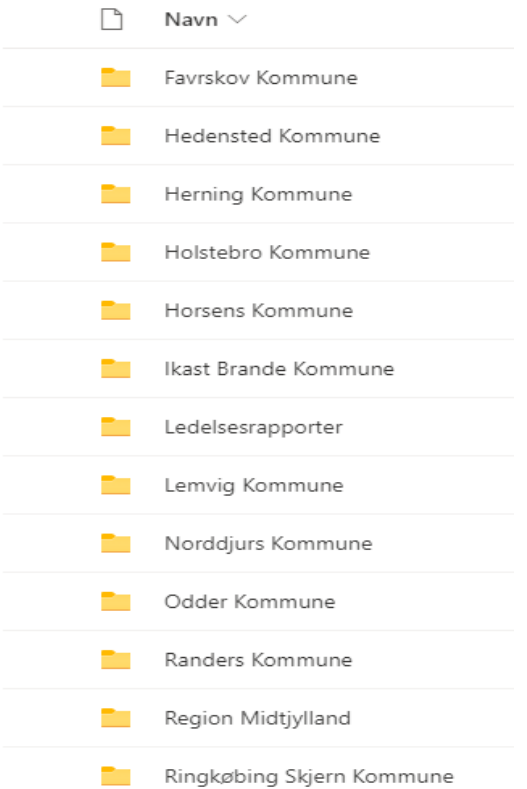

3. Gå ind i Budget-/Regnskabsmappen

### Dokumenter > Holstebro Kommune

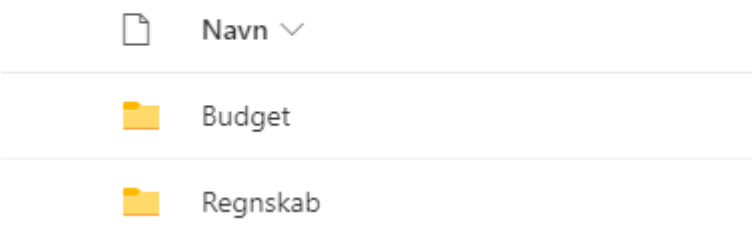

4. Find takstfilen – og åben filen ved at klikke på filen.

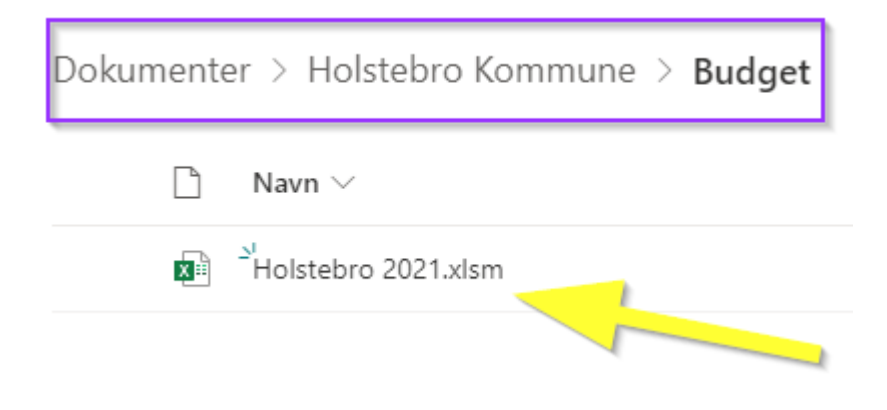

5. Excel filen åbner uden makroer  $\rightarrow$  herefter brug "åben i skrivebordsapp"

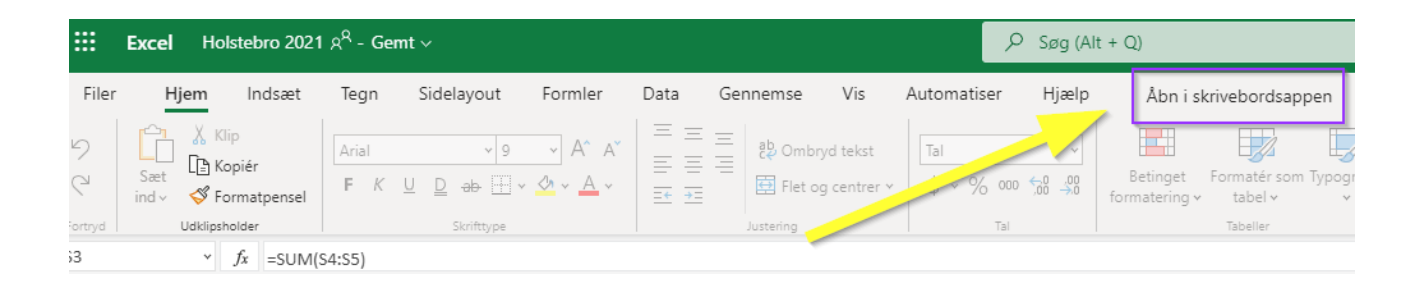

Excel åbner nu filen med makroer  $\rightarrow$  Gem filen på din computer, herefter kan du arbejde med filen.

**Bemærk topmenuen skal være synlig for dig.**

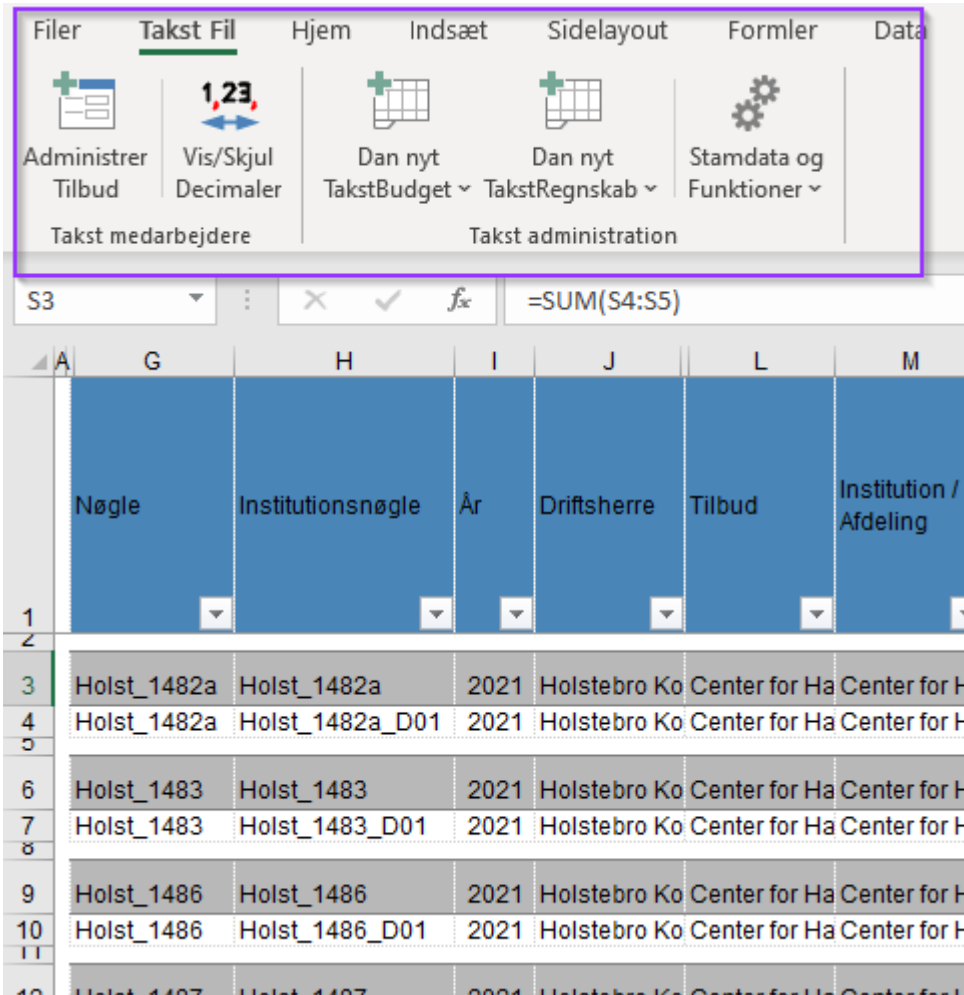